## **CREATING A VANCO ACCOUNT**

Step 1: Start by visiting [www.shrmn.org](http://www.shrmn.org/) and clicking on the "Donate" Button in the right hand corner of main page. You will then view this page.

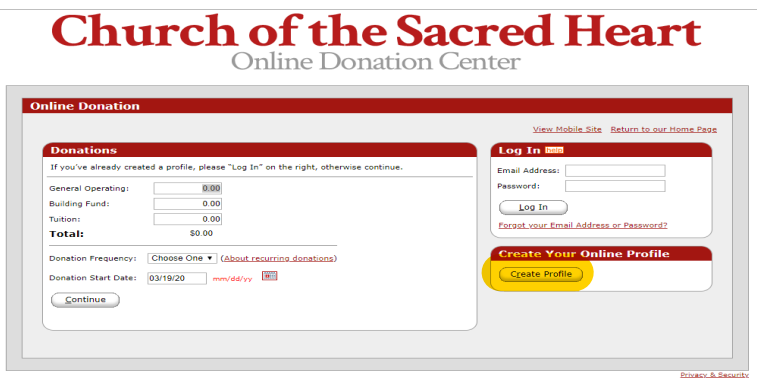

Step 2: Select "Create Profile". Enter your email address then select "Continue". Then enter your contact information and create a password.

## **Church of the Sacred Heart**

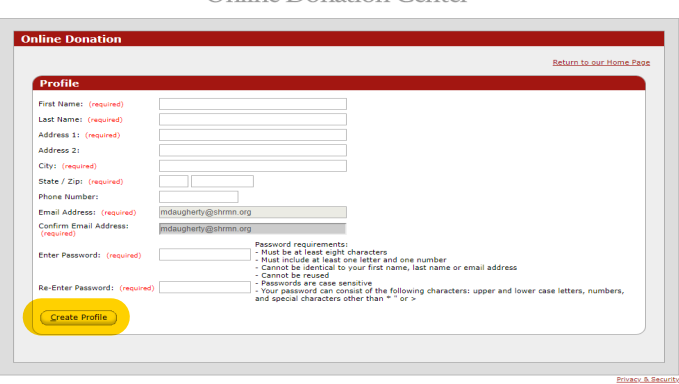

Step 3: to donate, select "Add Transaction".

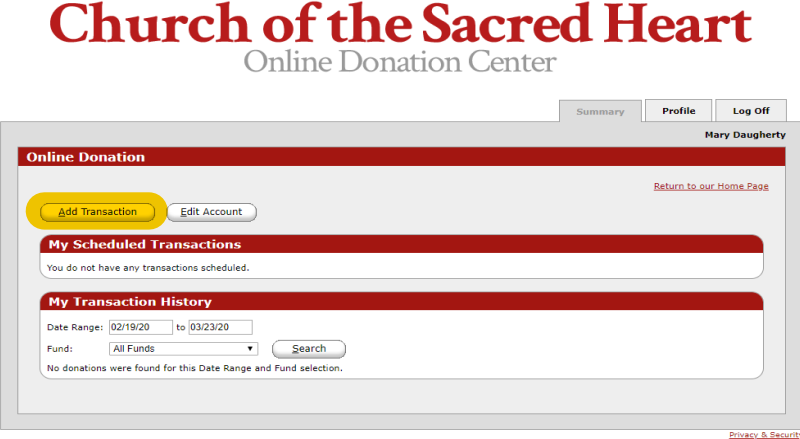

Step 4: Select a fund, enter a dollar amount, and select the frequency. Select "Continue" at the bottom of the page.

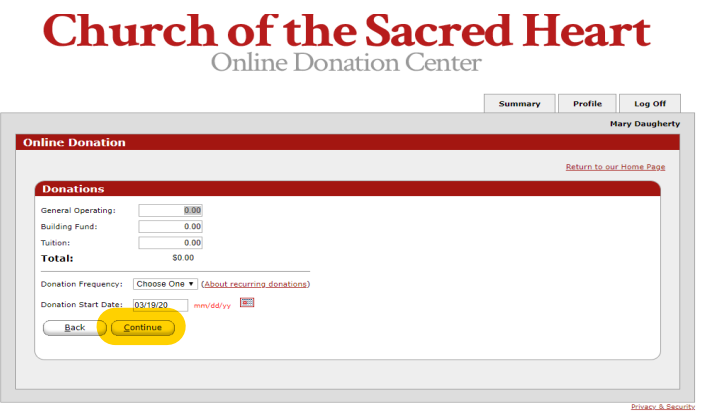

Step 6: Select the type of account and enter payment details on subsequent screen. Select "Process" once all payment details have been input.

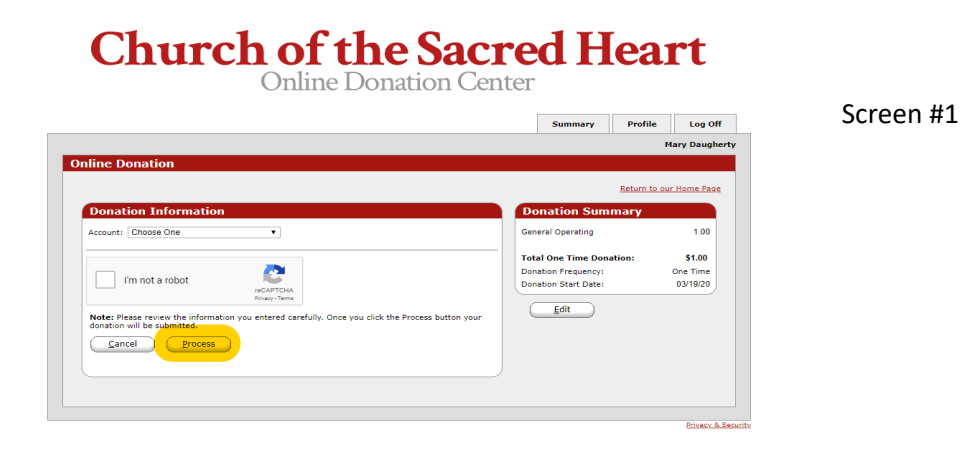

## **Church of the Sacred Heart**

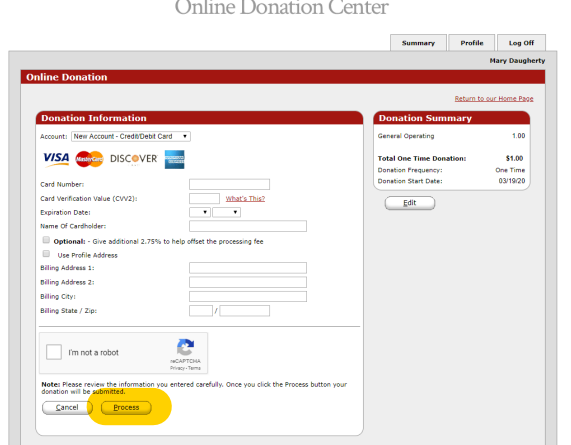

## Screen #2